# **Jak nastavit doporučení od Zboží.cz**  v e-shopovém řešení Religis.cz

## **Kategorizace zboží**

#### **Doplnění kategorií <CATEGORYTEXT> dle struktury Zboží.cz**

1) Katalog > Kategorie

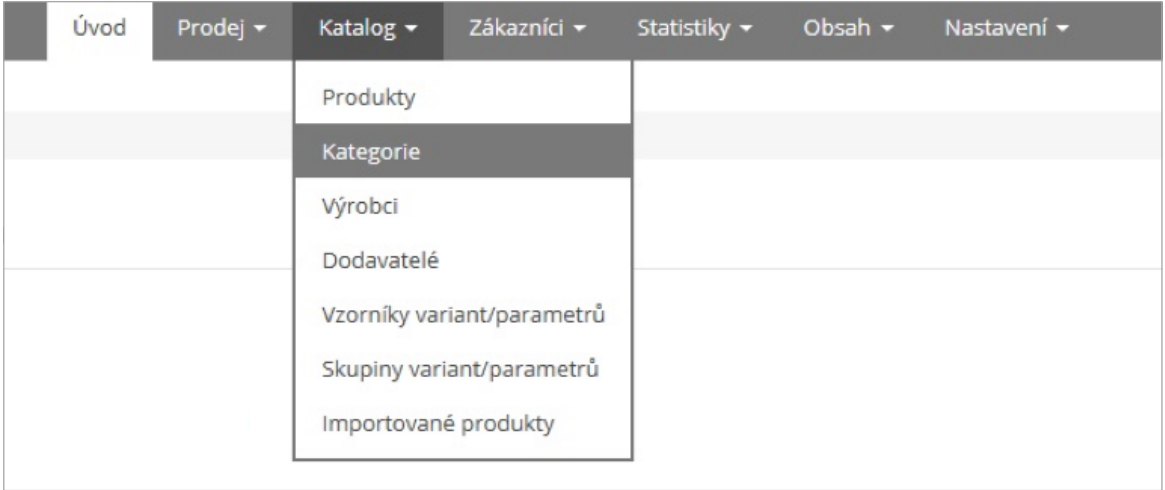

#### 2) Po výběru vhodné kategorie nebo podkategorie pokračujeme na Upravit

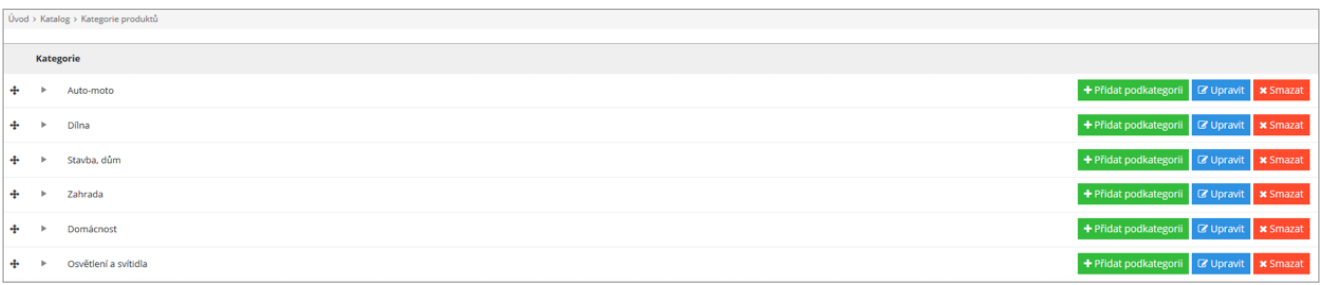

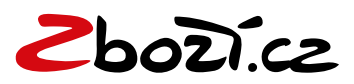

#### 3) V detailu kategorie zvolíme Zboží.cz kategorie

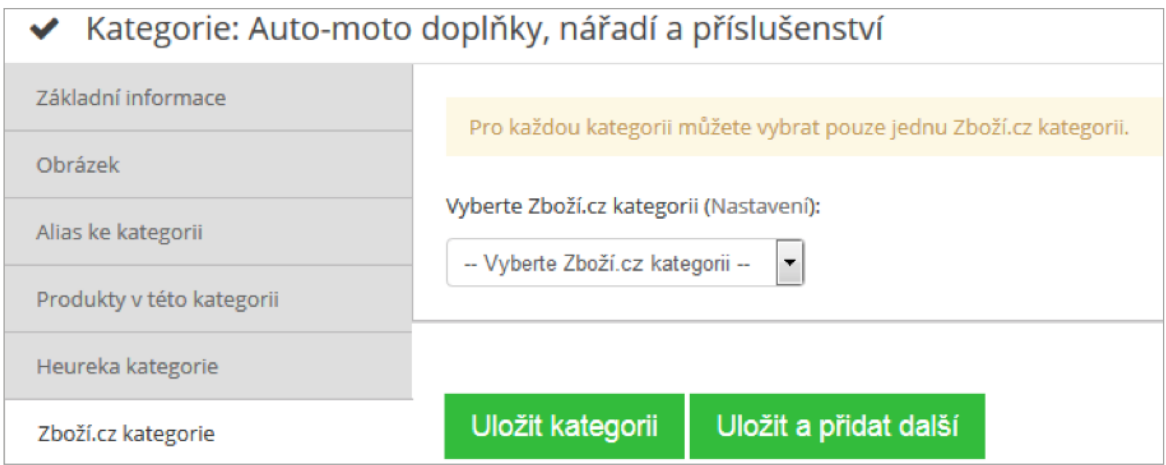

## 4) Vybereme Zboží.cz kategorii, kterou chceme dané kategorii přiřadit a uložíme

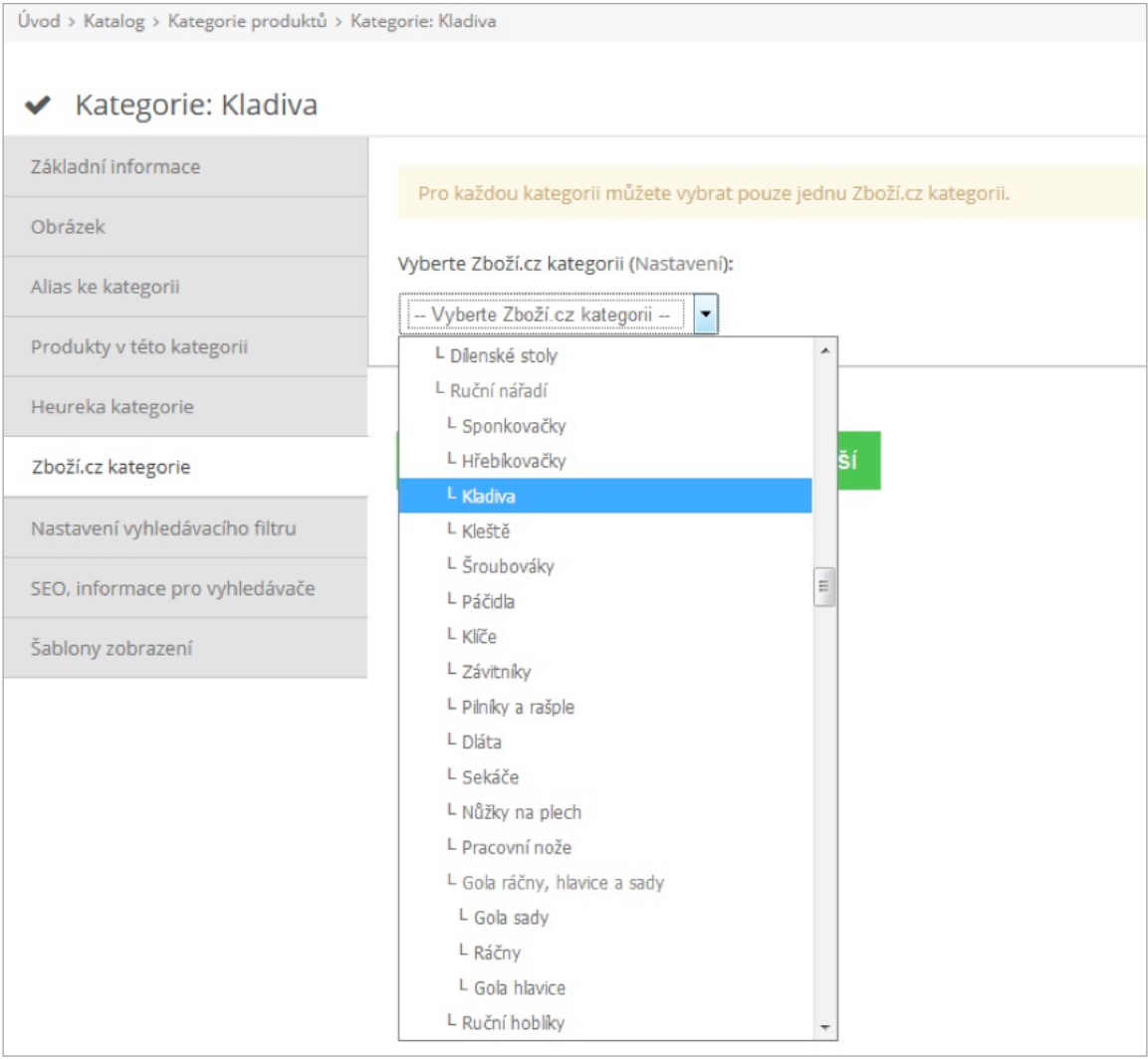

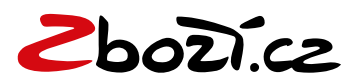

## **Doplnění rozšířené informace <EXTRA\_MESSAGE>**

1) Katalog > Produkty – Zde vyhledáme požadovaný produkt, pro který chceme uvádět EXTRA\_MESSAGE

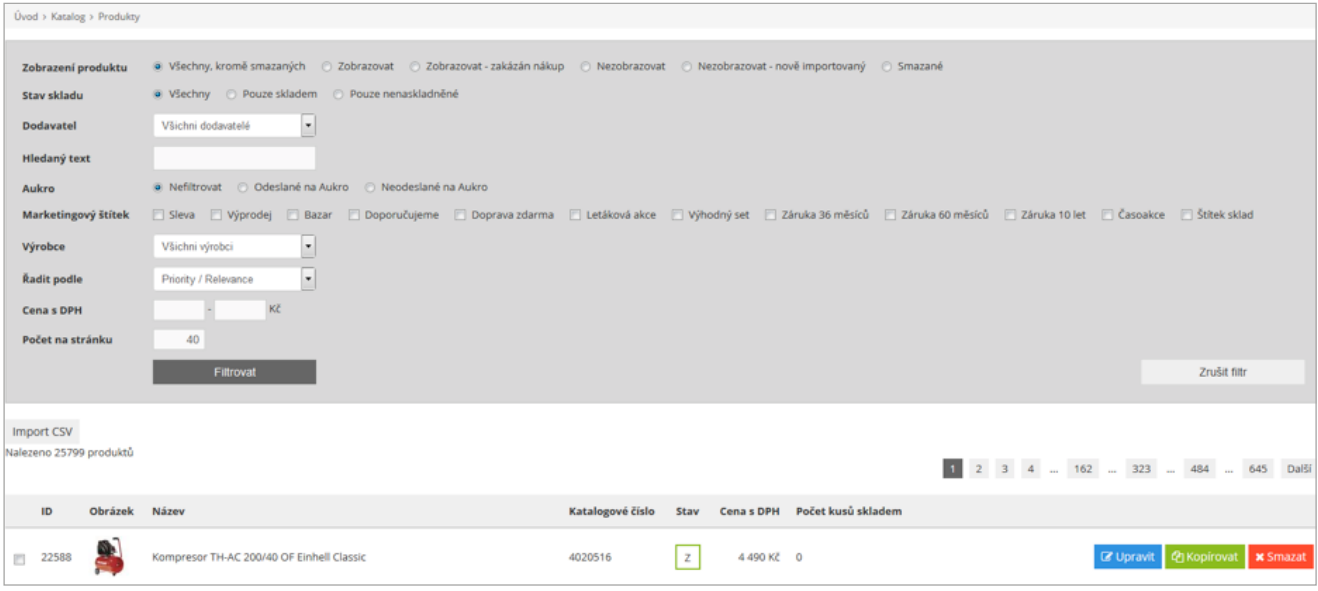

2) V detailu produktu pak vyhledáme Zboží.cz a zvolíme doplňkovou informaci. Navíc je možno v detailu produktu upravovat také informaci o kategoriích.

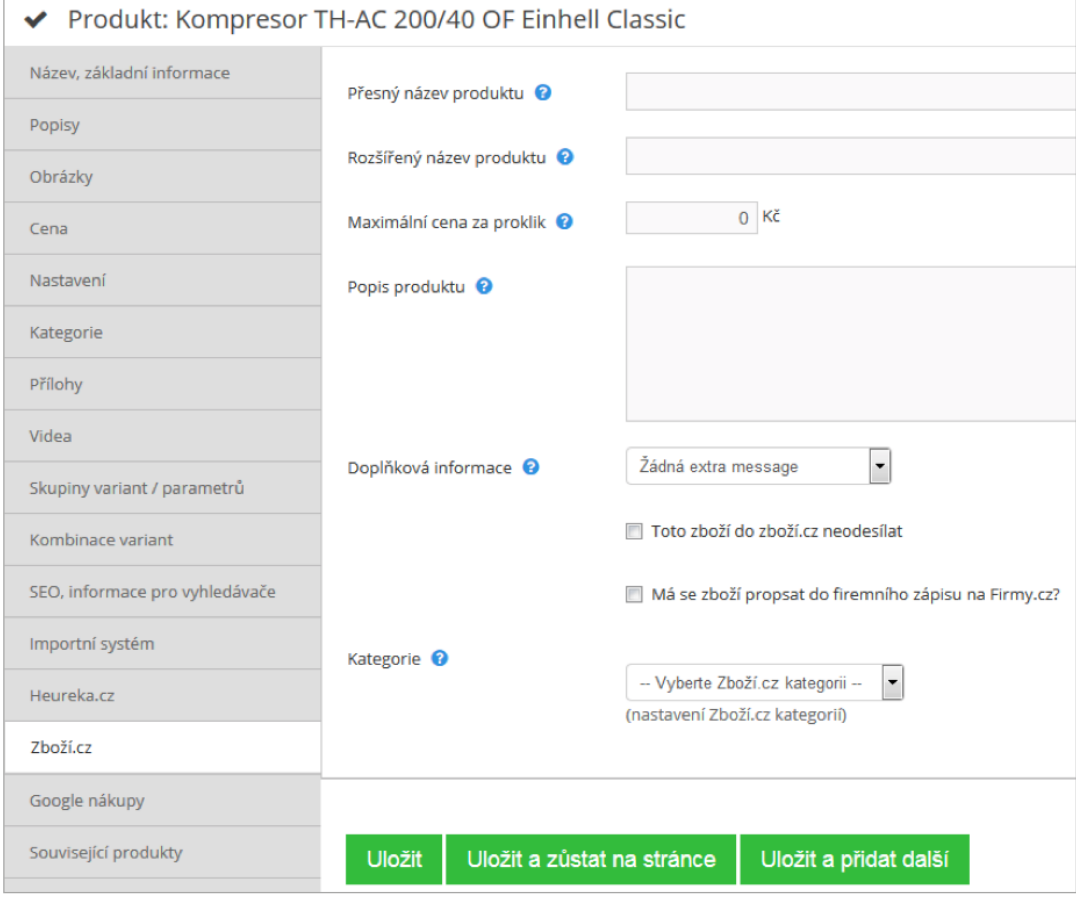

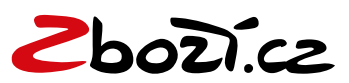

## **Doplnění <EAN> kódu k vaší položce**

1) Katalog > Produkty – vyhledáme produkt a zvolíme Upravit > Název, základní informace – zvolíme EAN a následně můžeme EAN upravit a produkt uložit

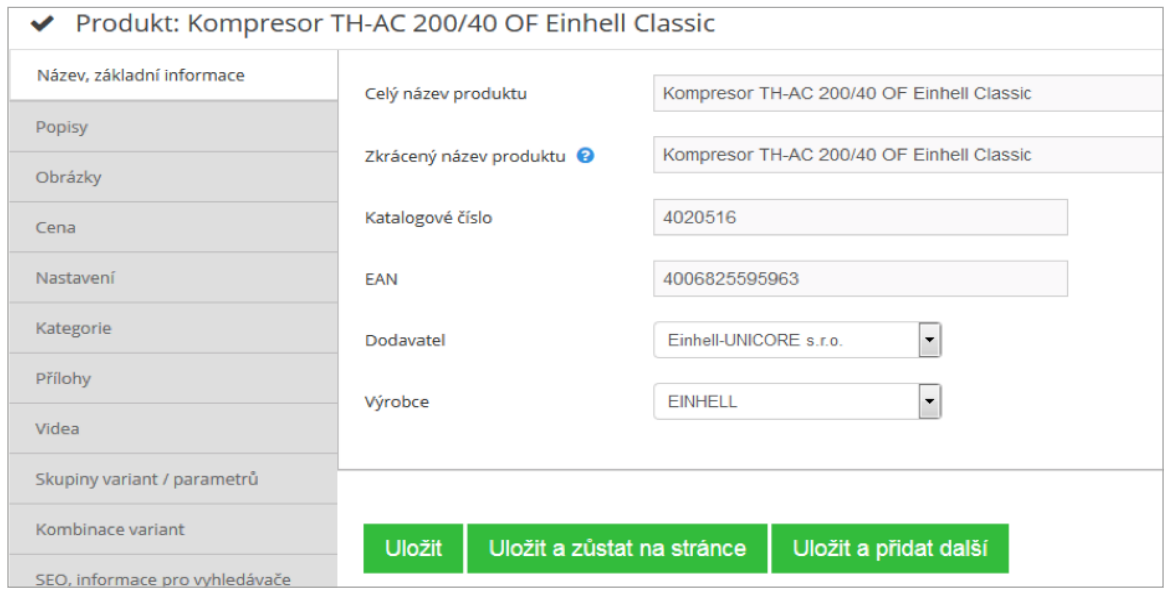

#### **Přidání klíčových slov do rozšířeného názvu (tagu <PRODUCT>)**

1) Katalog > Produkty – vyhledáme produkt a zvolíme Upravit > Zboží.cz > Rozšířený název a zde napíšeme název s rozšířením

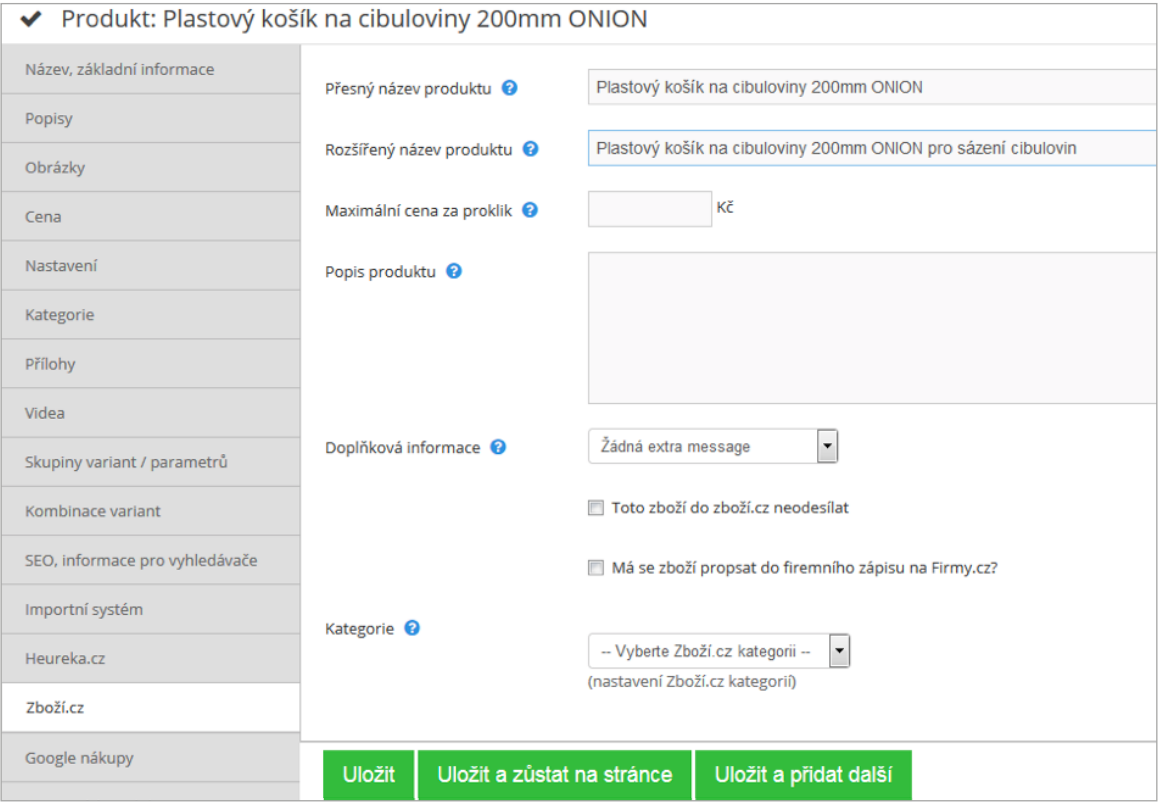

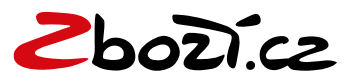

#### **Nastavení základního měření konverzí**

#### Nastavení > Měřící kódy

Zde vybereme, kam kód umístit, zda do hlavičky nebo patičky. Lze tak přidávat i kódy pro aklik atd.

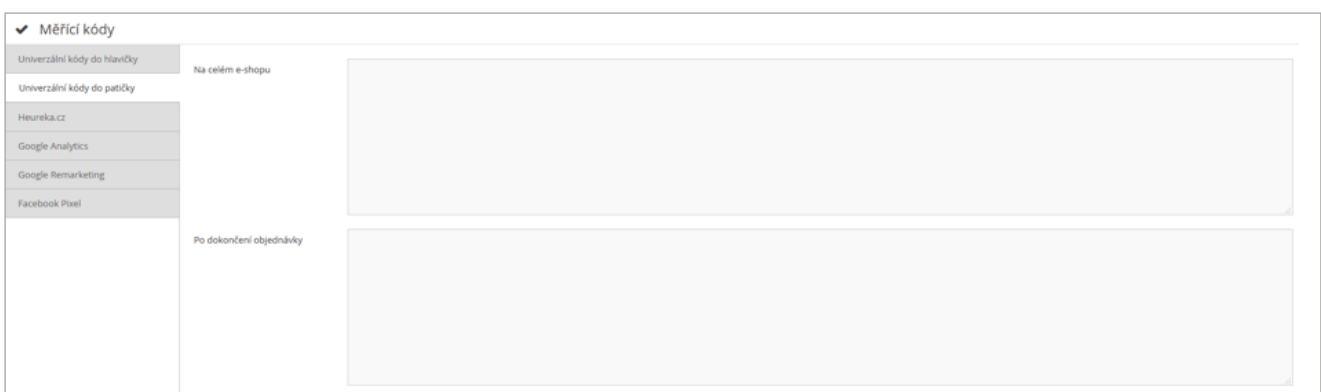

# **URL pro Zboží.cz**

Nastavení -> Zboží.cz

Zde se automaticky po vytvoření e-shopu vygeneruje XML feed pro Zboží.cz, není třeba jej ručně generovat a vytvářet. Stačí ho pouze zkopírovat a vložit do administrace Zboží.cz. Je zde také vidět poslední stažení XML feedu a IP adresy.

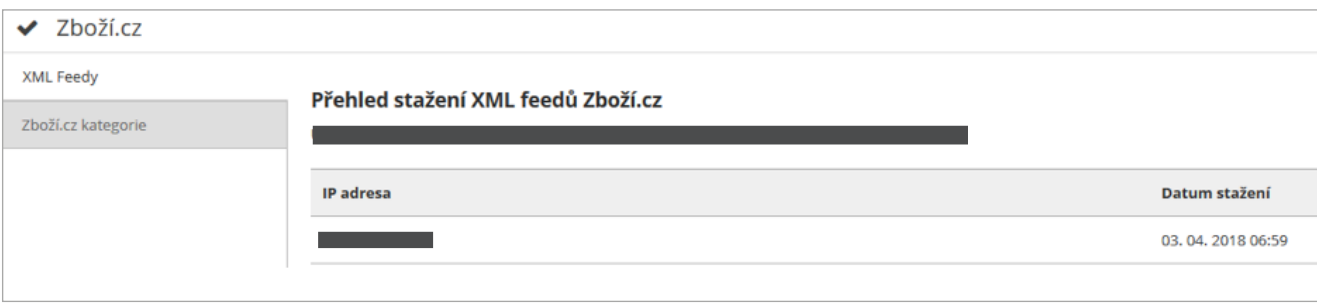

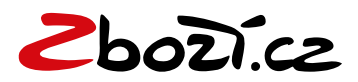